# Instructions for downloading Microsoft Visual Studio for Windows

The Department of Mathematics and Computer Science subscribes to Microsoft Software through DreamSpark. As a student in CS 150, you can download software from this site. The software that we are using in CS 150 is Microsoft Visual Studio 2010 Ultimate.

#### **You must be in Microsoft Windows for this to work. If you have a Mac, then use the Mac instructions.**

You will have received an email from: Pacific University Department of Mathematics and Computer Science that looks like the one below. Click on the link below (Complete Your Registration).

\*\* This is an automated message -- please do not reply as you will not receive a response. \*\* to your DreamSpark WebStore: Welcome shereer Pacific University - Department of Mathematics and Computer Science - DreamSpark Premium You'll be excited to know a user account was just created for you at your school's DreamSpark WebStore. With it, you can download and access a wide range of Microsoft developer tools, servers, and platforms for free! Get Started Now To complete the registration process, you need to follow just 1 step! Clicking the registration link below will send you to a page where you'll be asked to create a unique password for your account. Once that's complete, you're done! Complete Your Registration: http://e5.onthehub.com/d.ashx?s=lvfihl75iv&u=bee03d23-ee2e-e411-9403-b8ca3a5db7a1 If you are redirected to your institution's internal sign-in page, use your institution credentials. **Technical Support** If you have any technical difficulties while registering, downloading the software, or anything else, check out the Heln section of your WebStore and review the frequently asked questions. If you don't find what

This will take you to the Microsoft DreamSpark website in your browser. Complete the information using your own name and create your own password, then click Register.

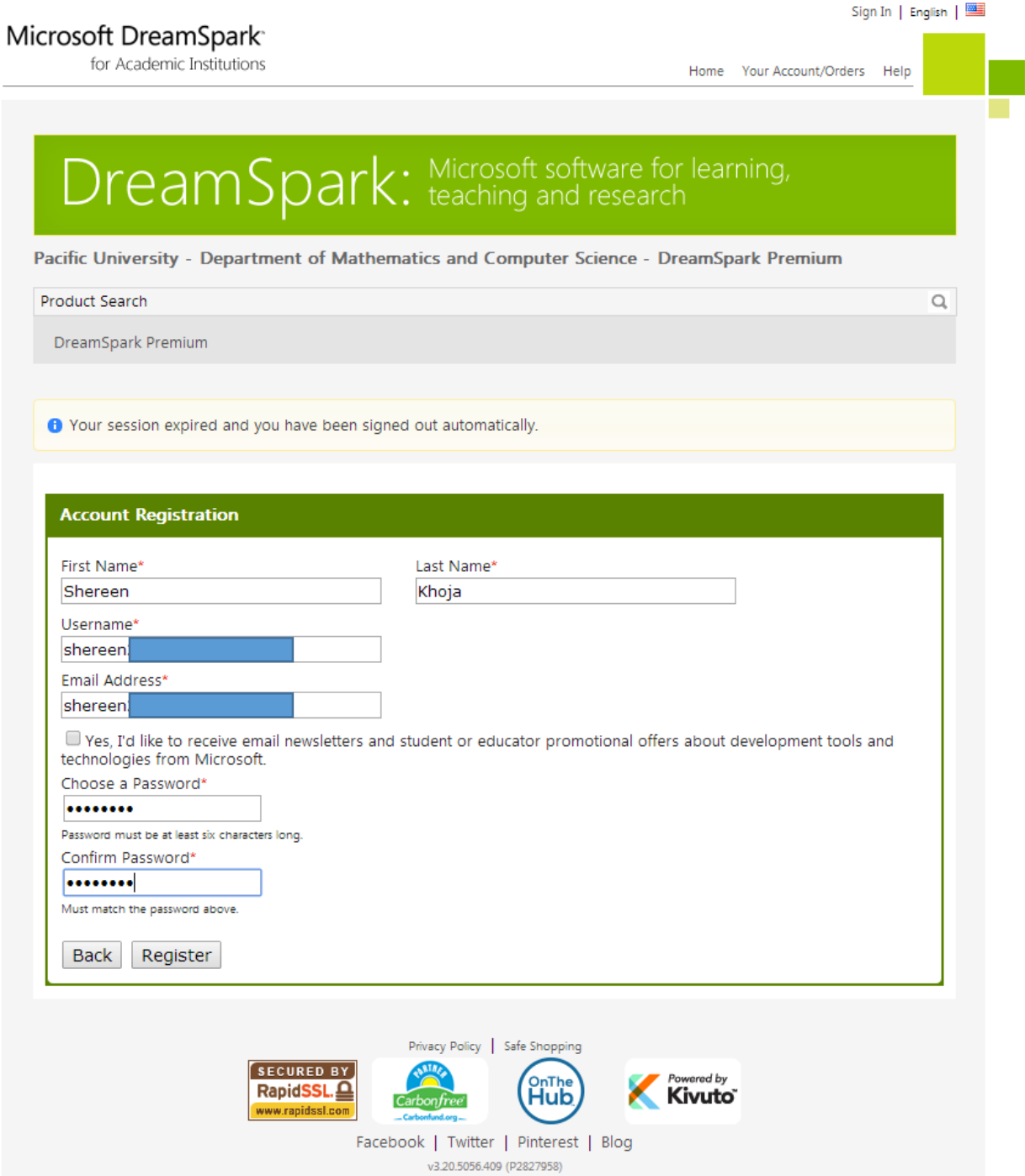

This will take you to the main DreamSpark page.

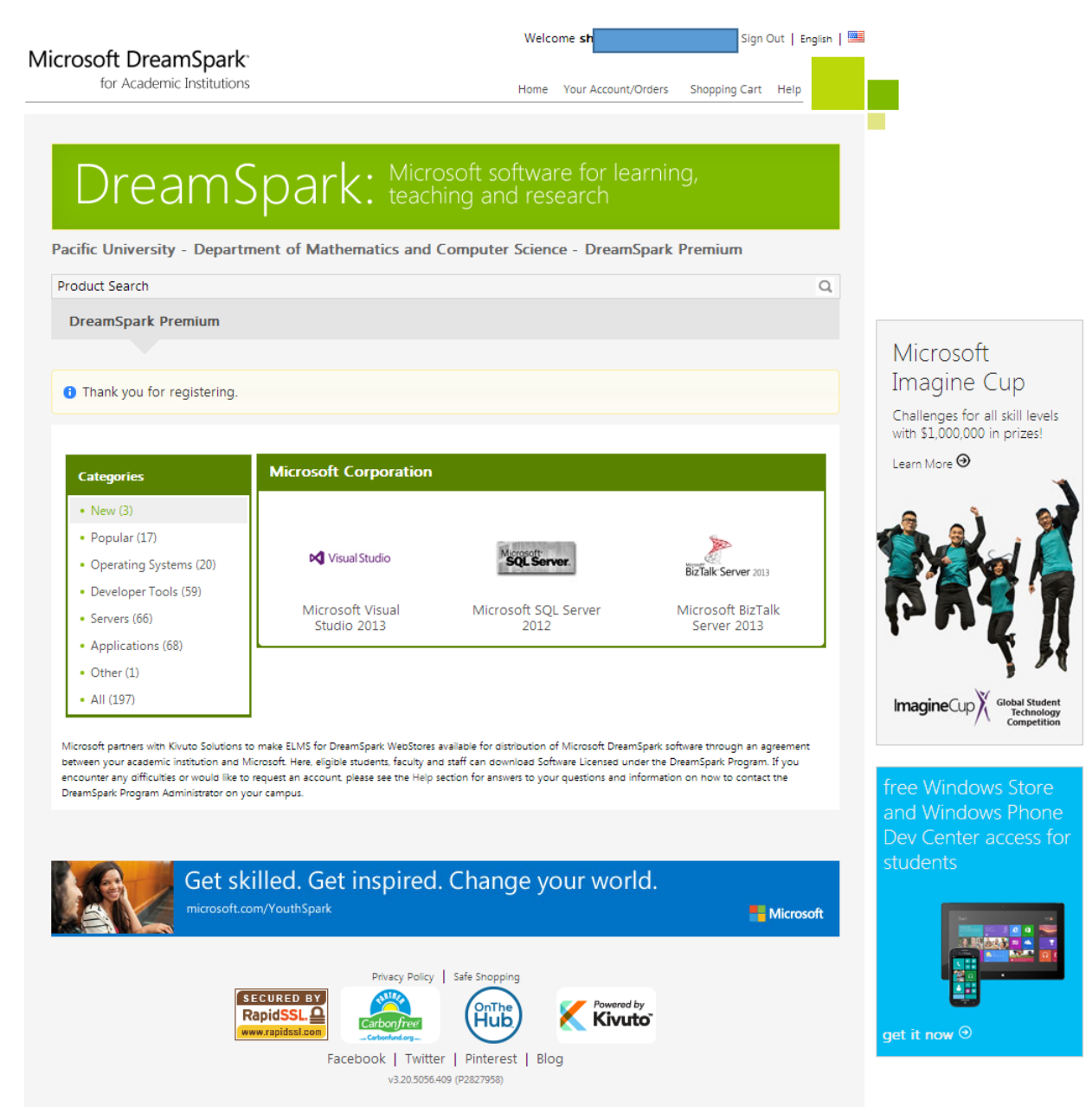

### Search for visual studio 2010 ultimate.

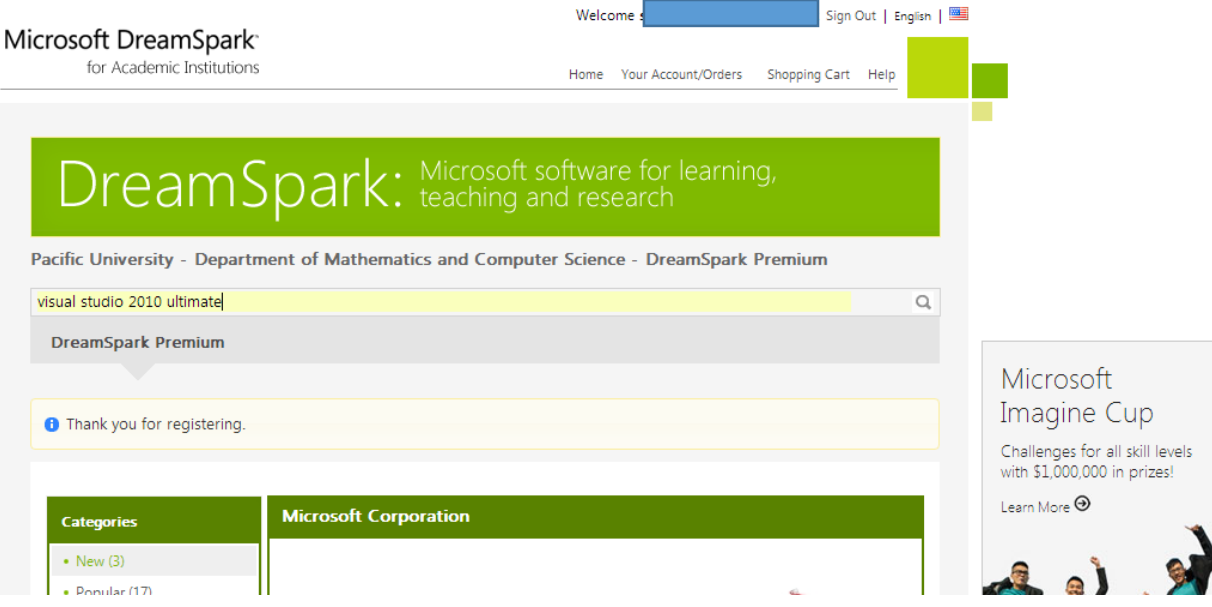

You will see a description of Visual Studio 2010 Ultimate as below. Click on Add To Cart.

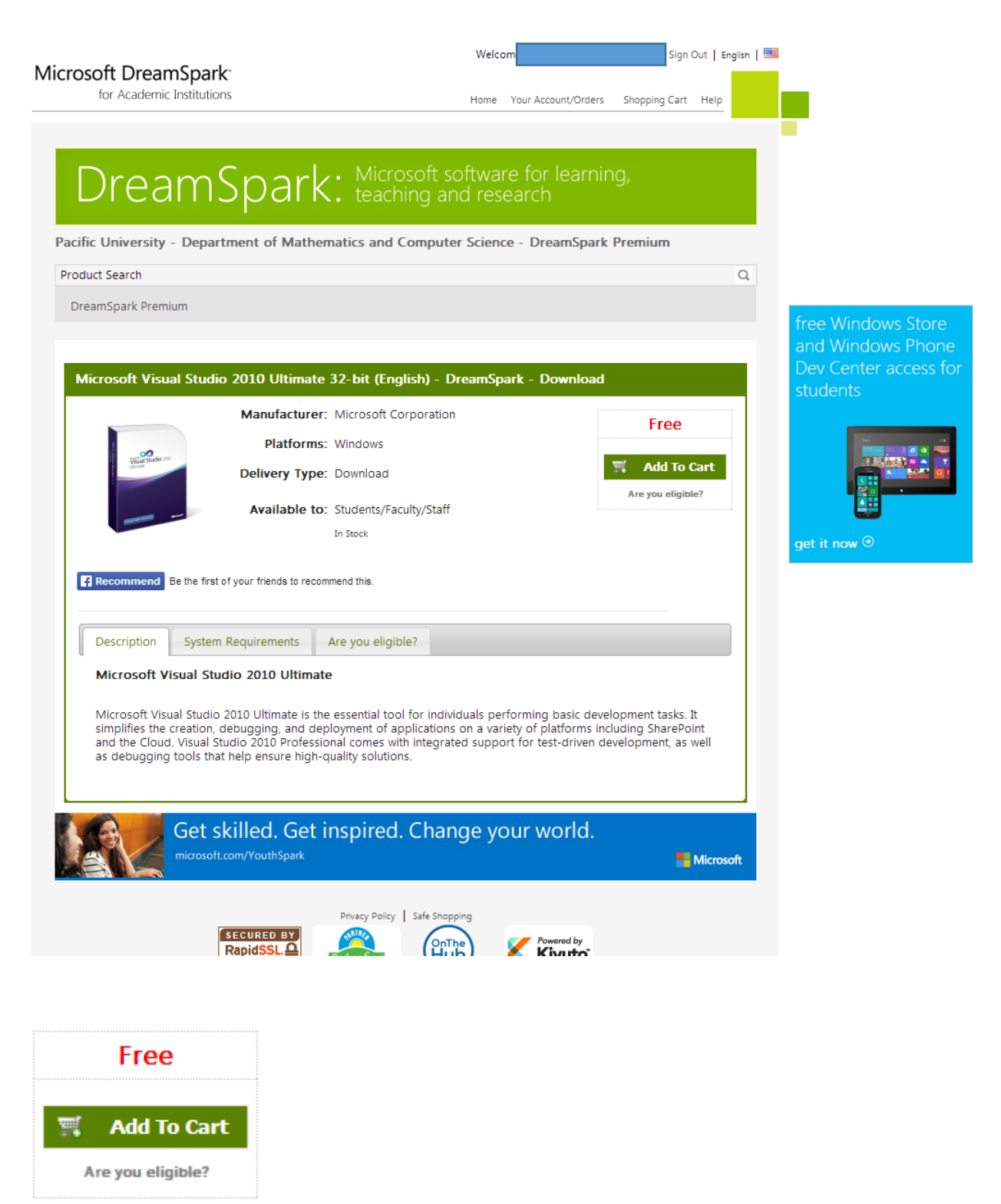

Check that the details of below, then click on Check Out.

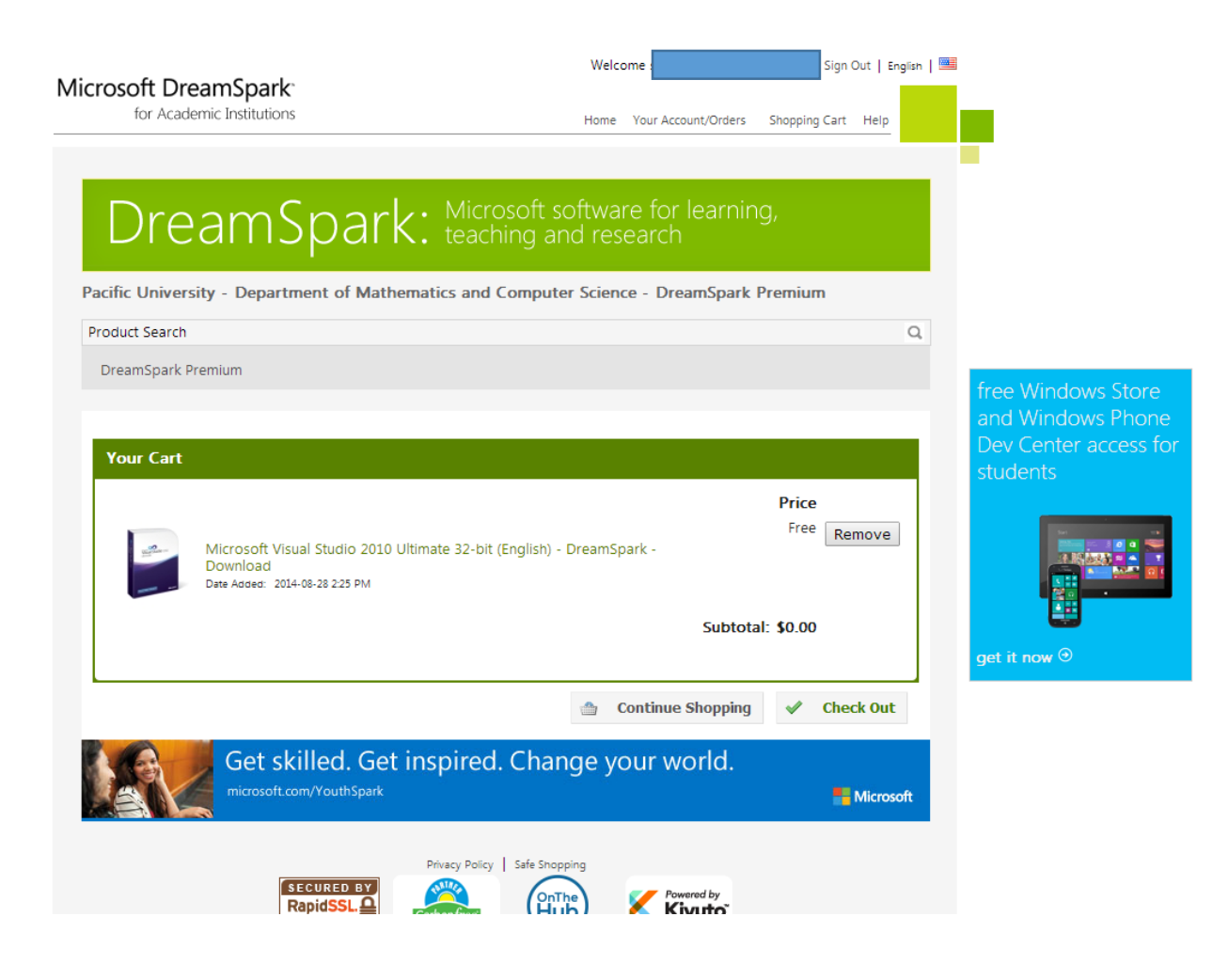

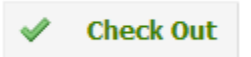

Accept the EULA by clicking on I Accept.

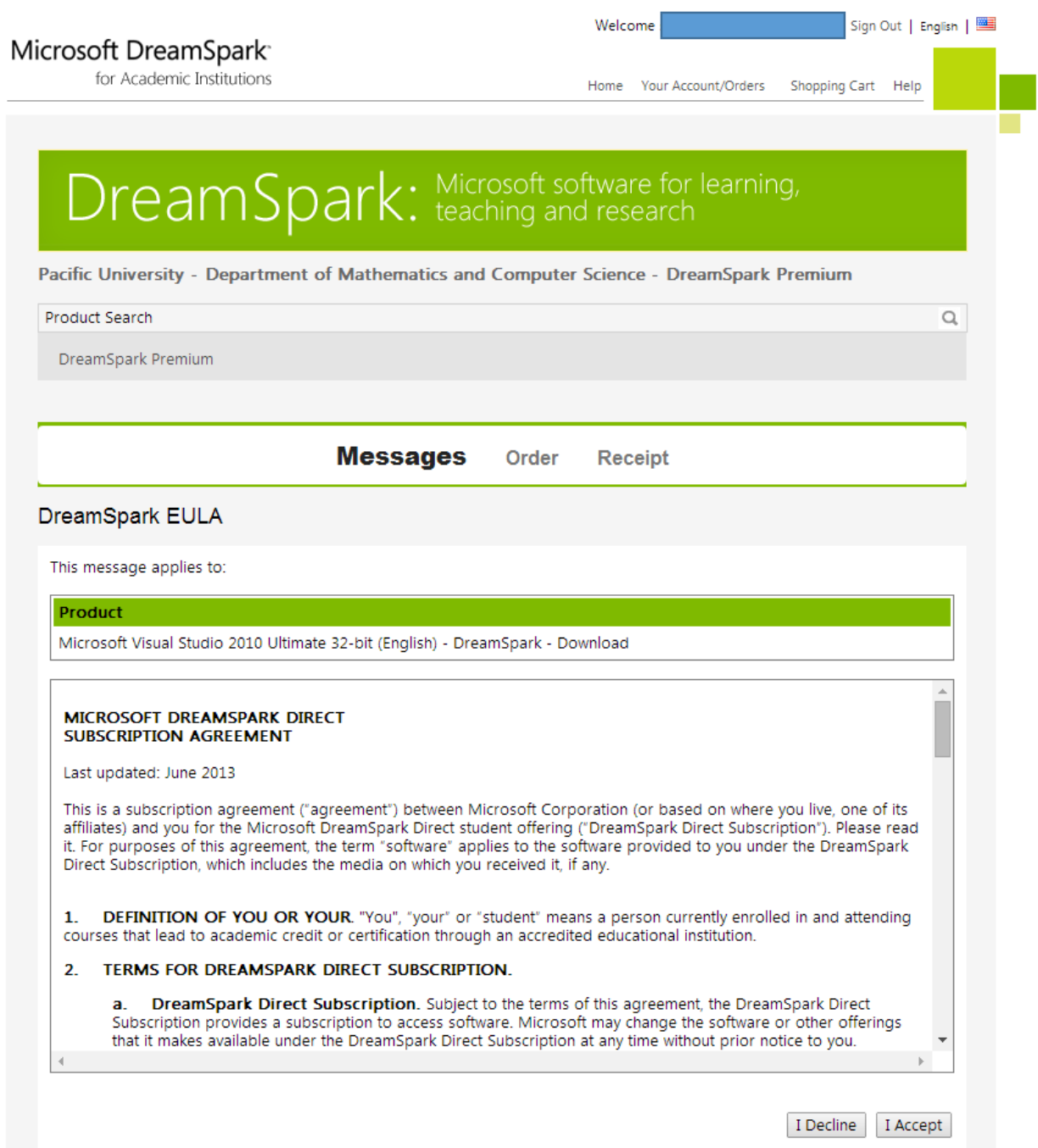

Click on Proceed With Order.

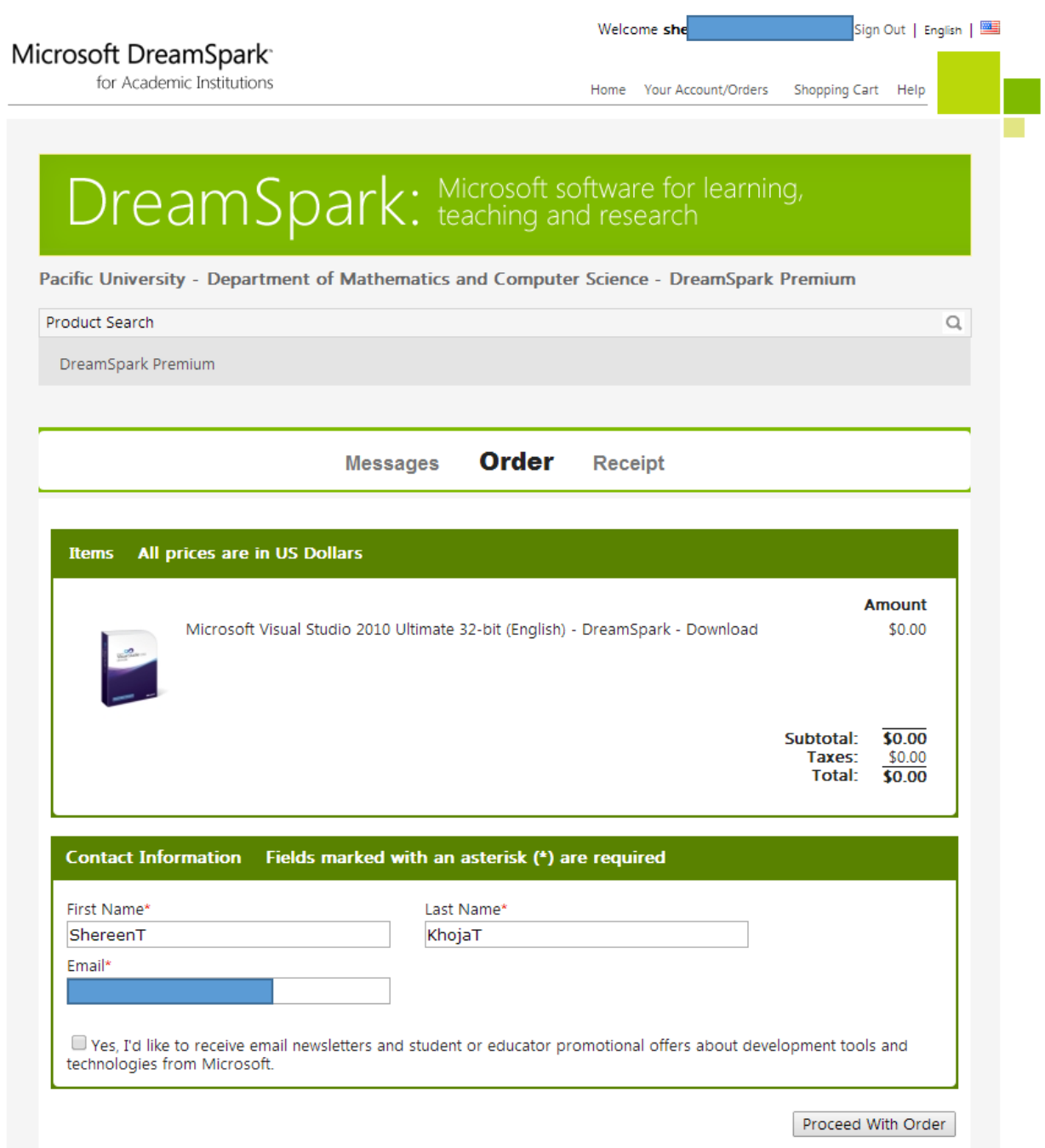

# You will be shown a receipt. Click on Start Download.

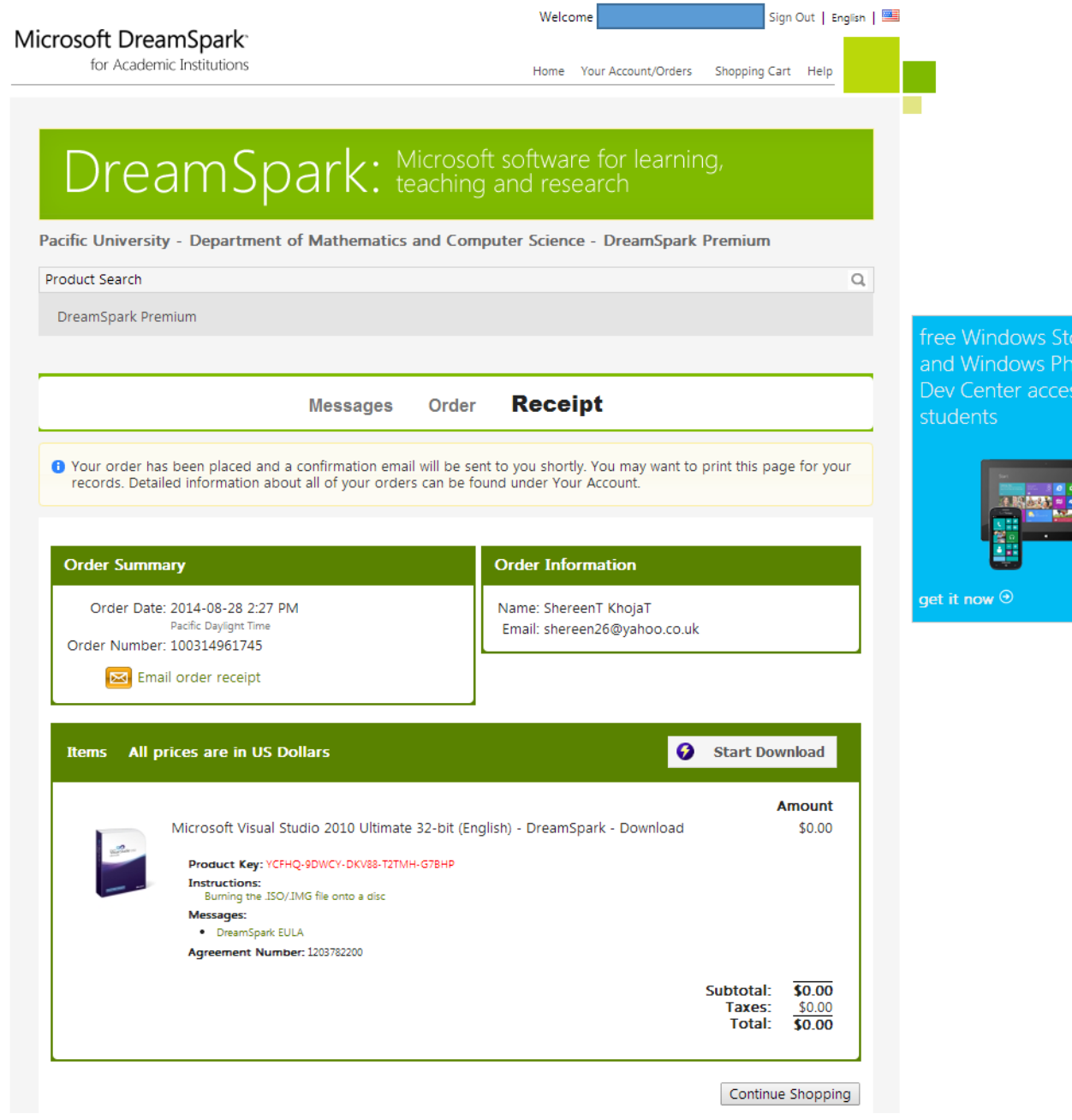

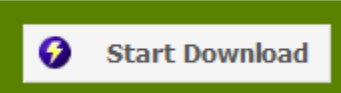

You will taken to the following screen. Click on Download SDM. Once it has been downloaded then run it and follow the screenshots below.

Select Language: English (United States)

 $\triangleright$ 

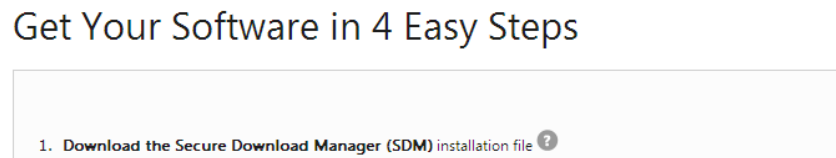

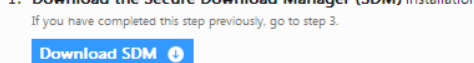

2. Locate the file from step 1 and run it to **install the SDM** 

- 3. Download the .SDX file for your order Download .SDX <sup>O</sup>
- 4. When the SDM launches, start downloading your software. If the SDM application does not launch automatically, locate the file from step 3 and open it to download your software.

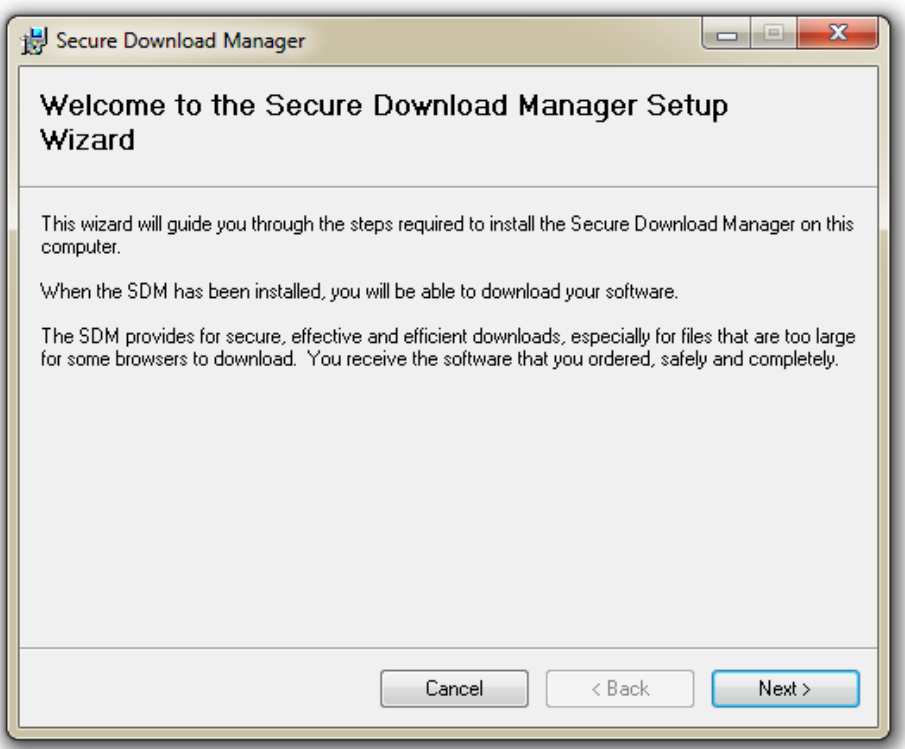

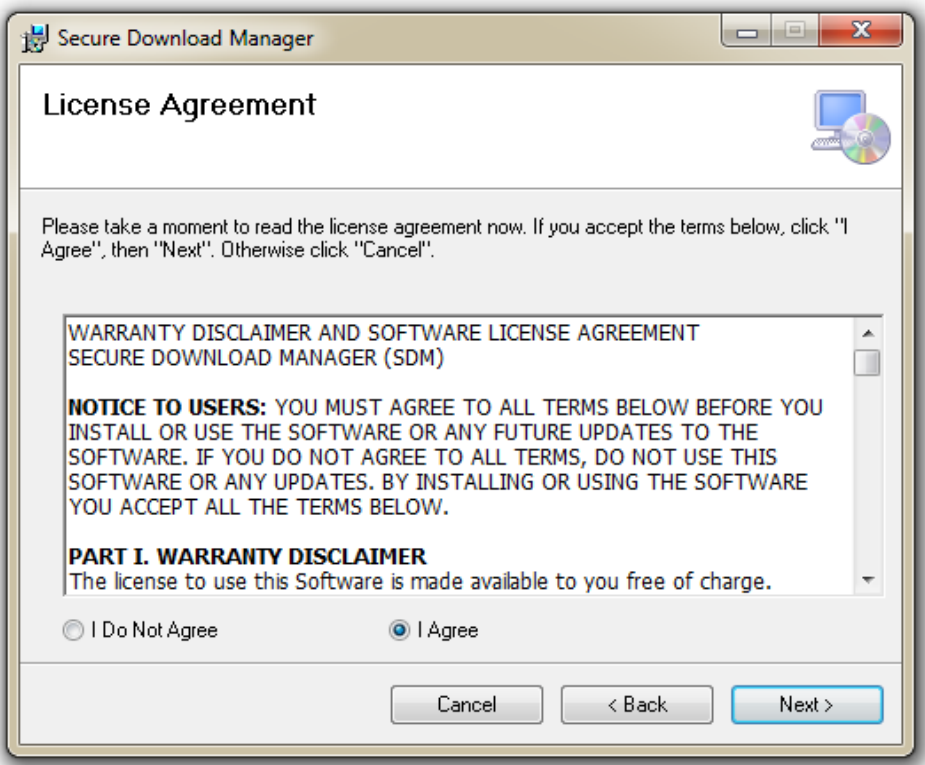

Use the default location for your destination folder.

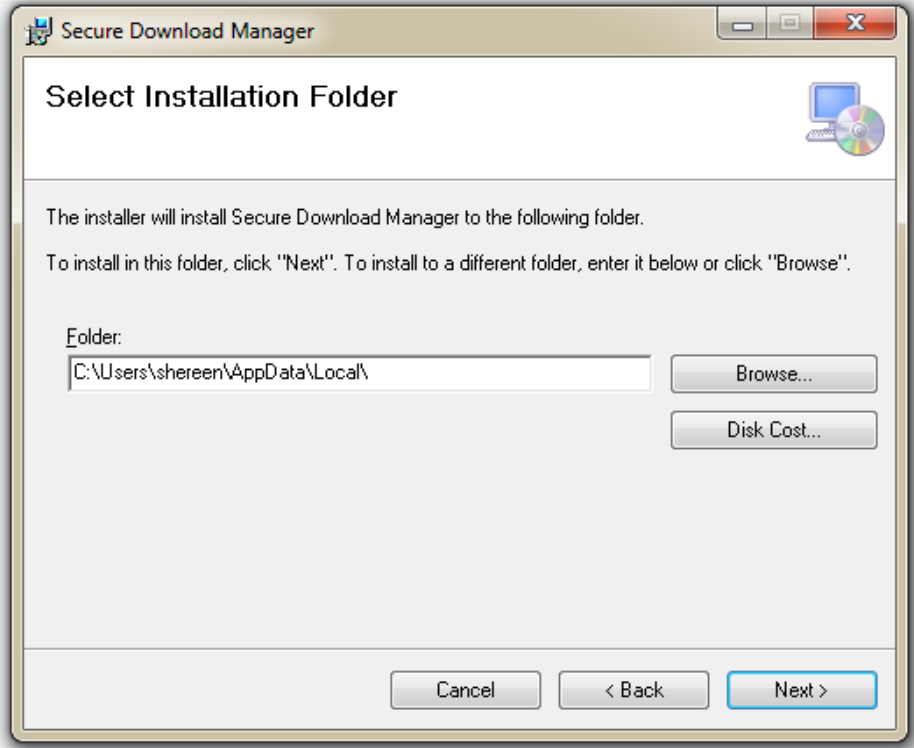

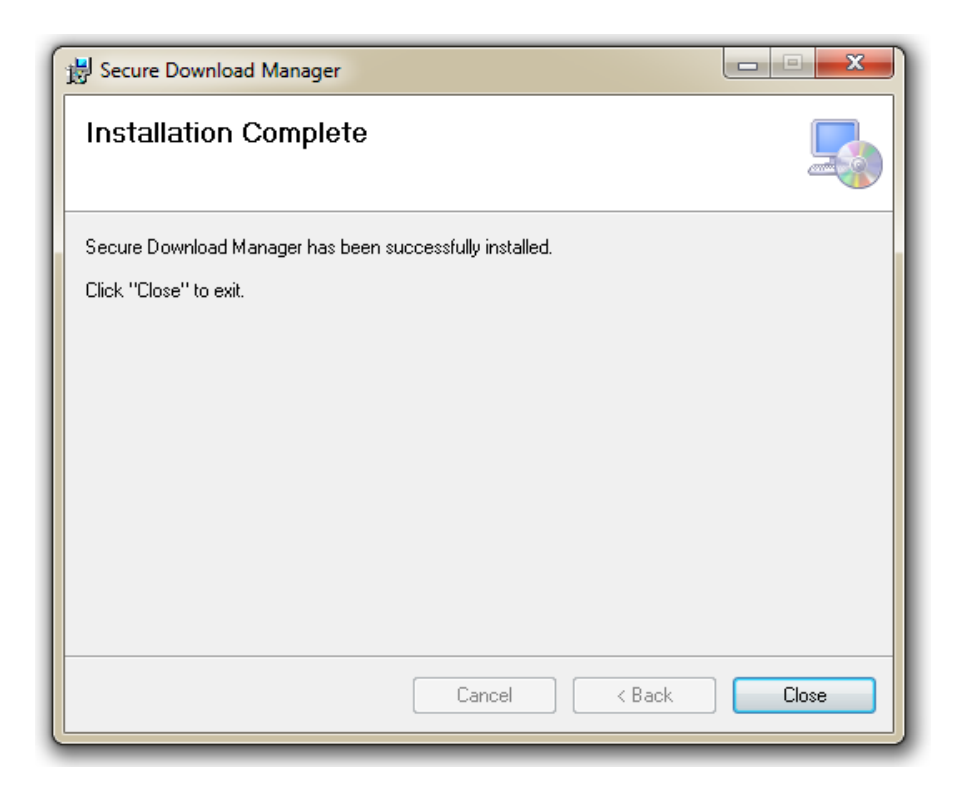

Click Close, then return to the screen below. Click on Download .SDX

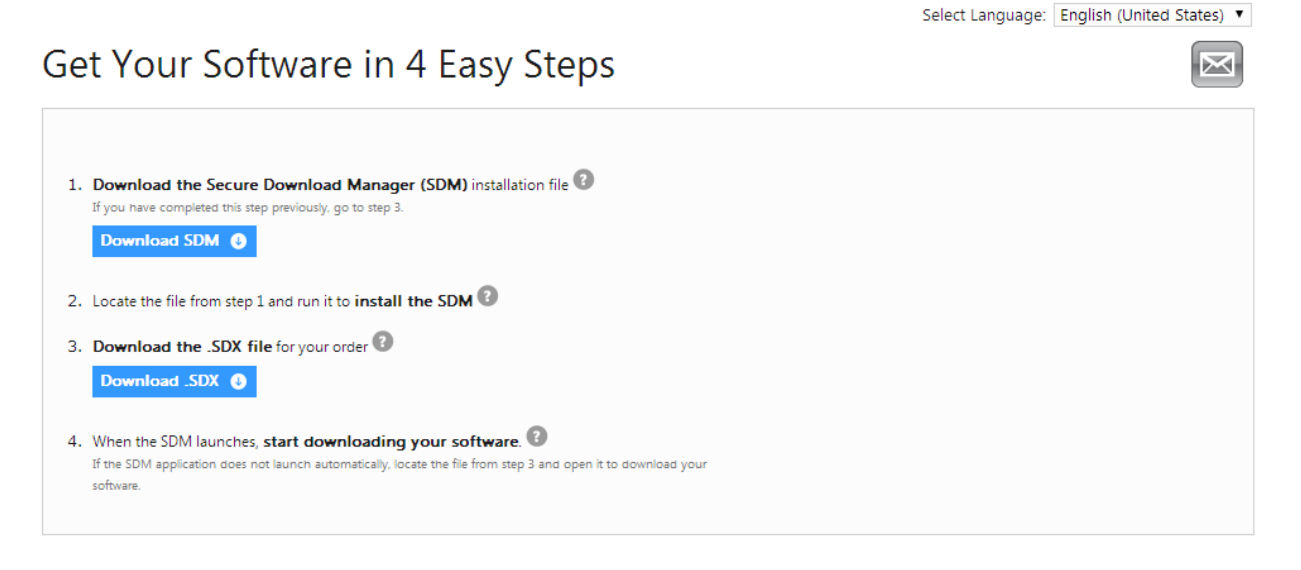

Once it has been downloaded, double click on the file. You will see this screen:

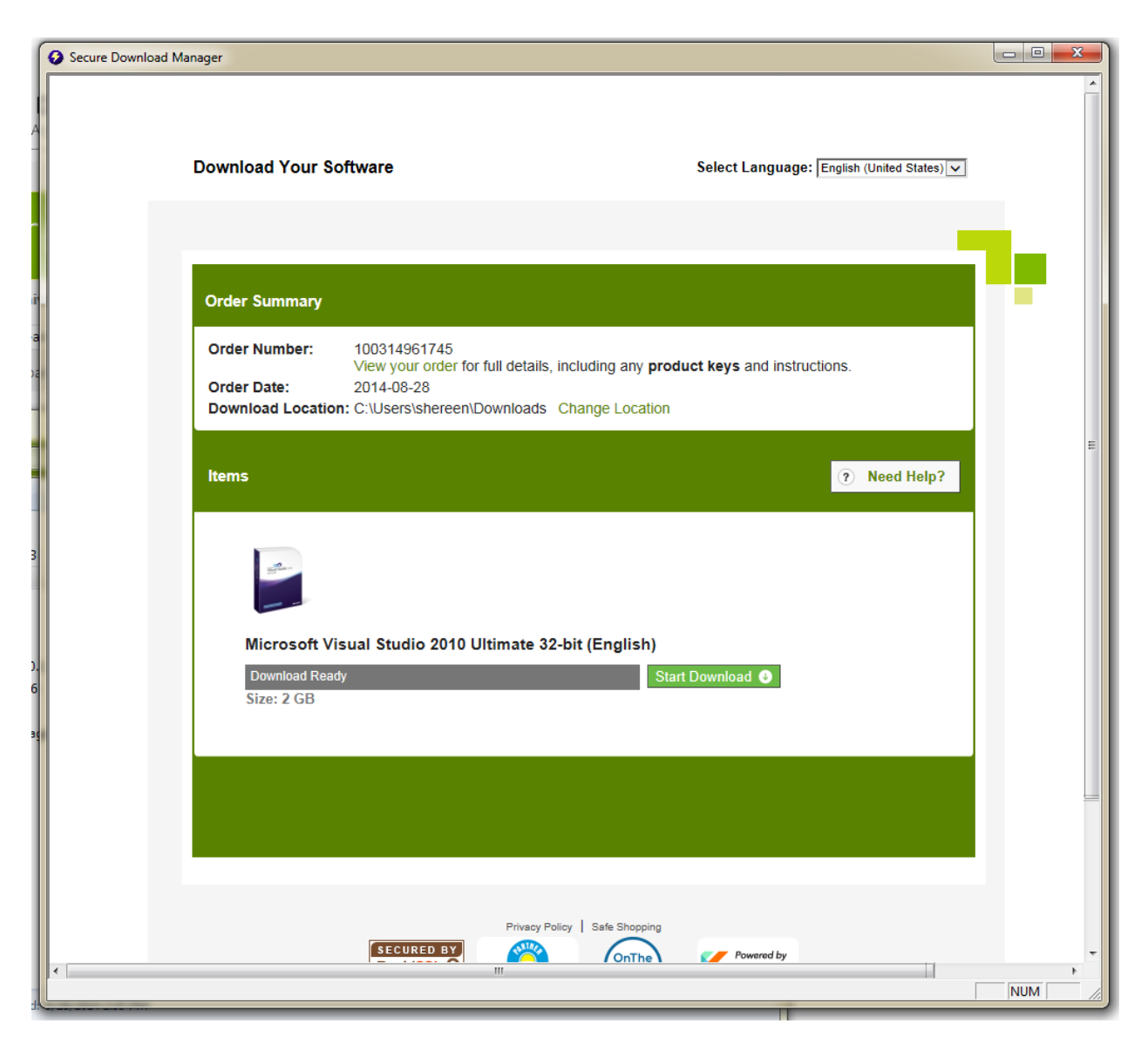

Click on Start Download. Once Visual Studio has been downloaded, you can go ahead and install it.

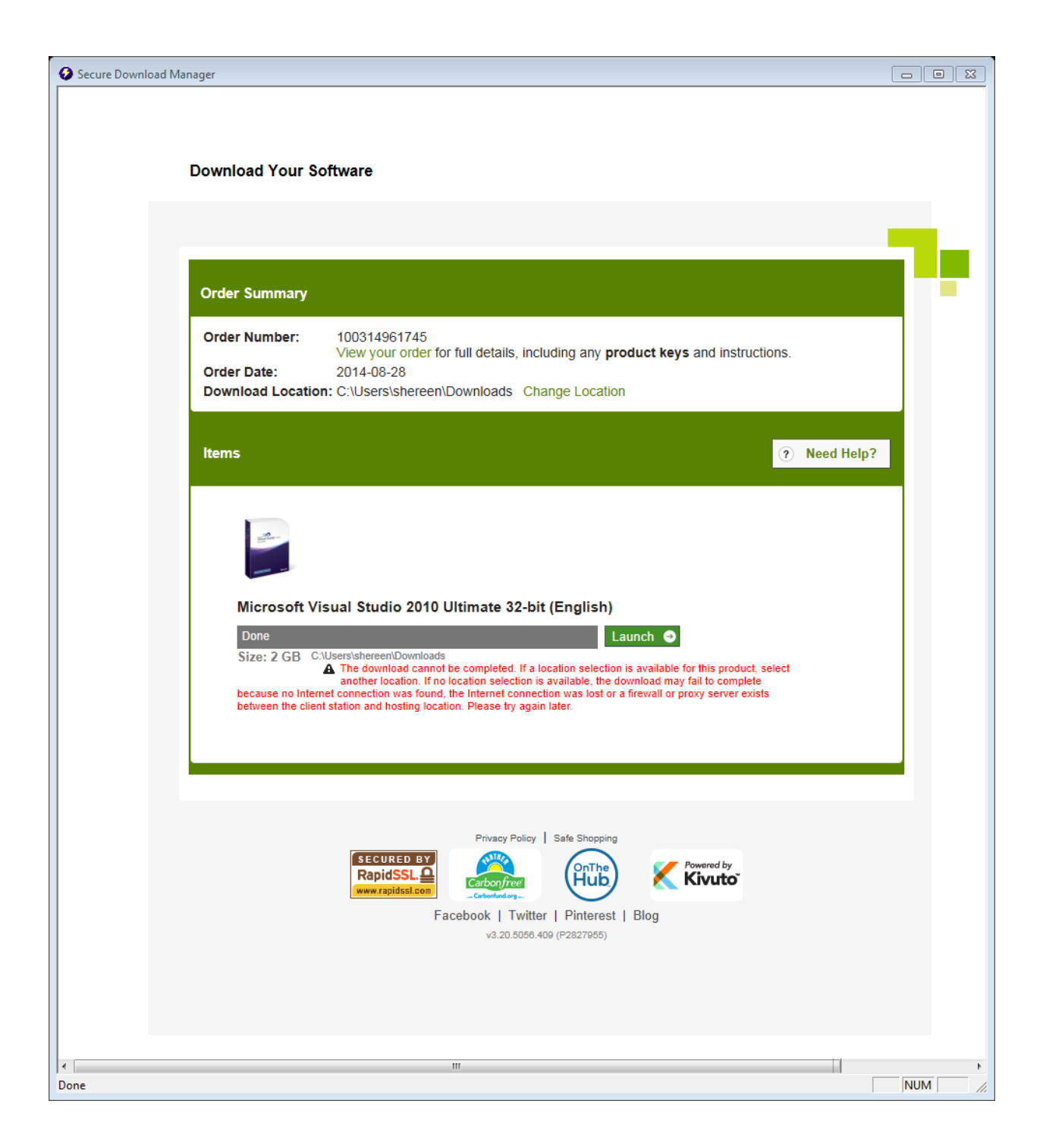

Once Visual Studio 2010 has been completely downloaded, close the secure download manager. Go to your downloads folder and locate the Visual Studio 2010 Ultimate (x86) – DVD (English) folder.

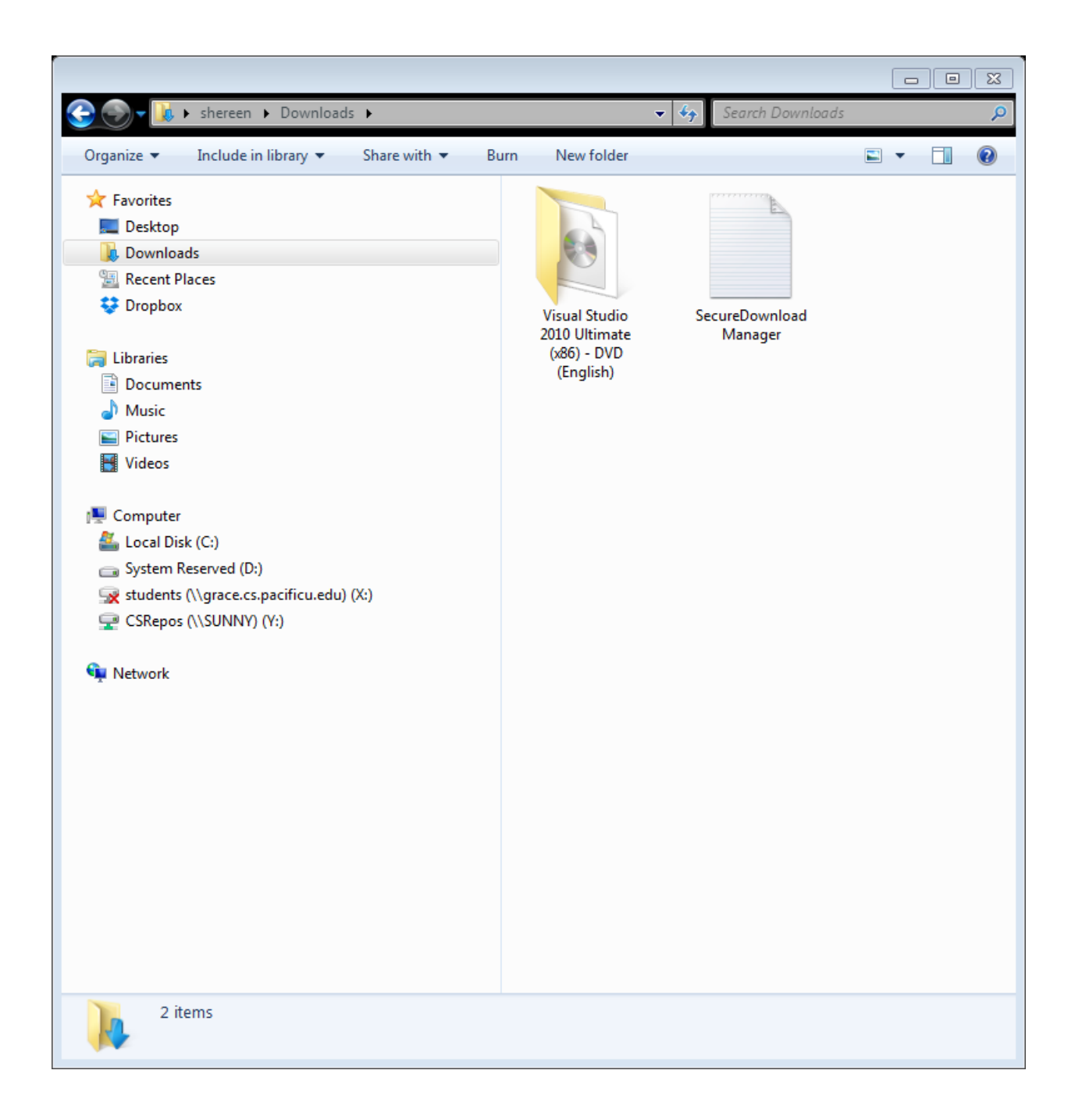

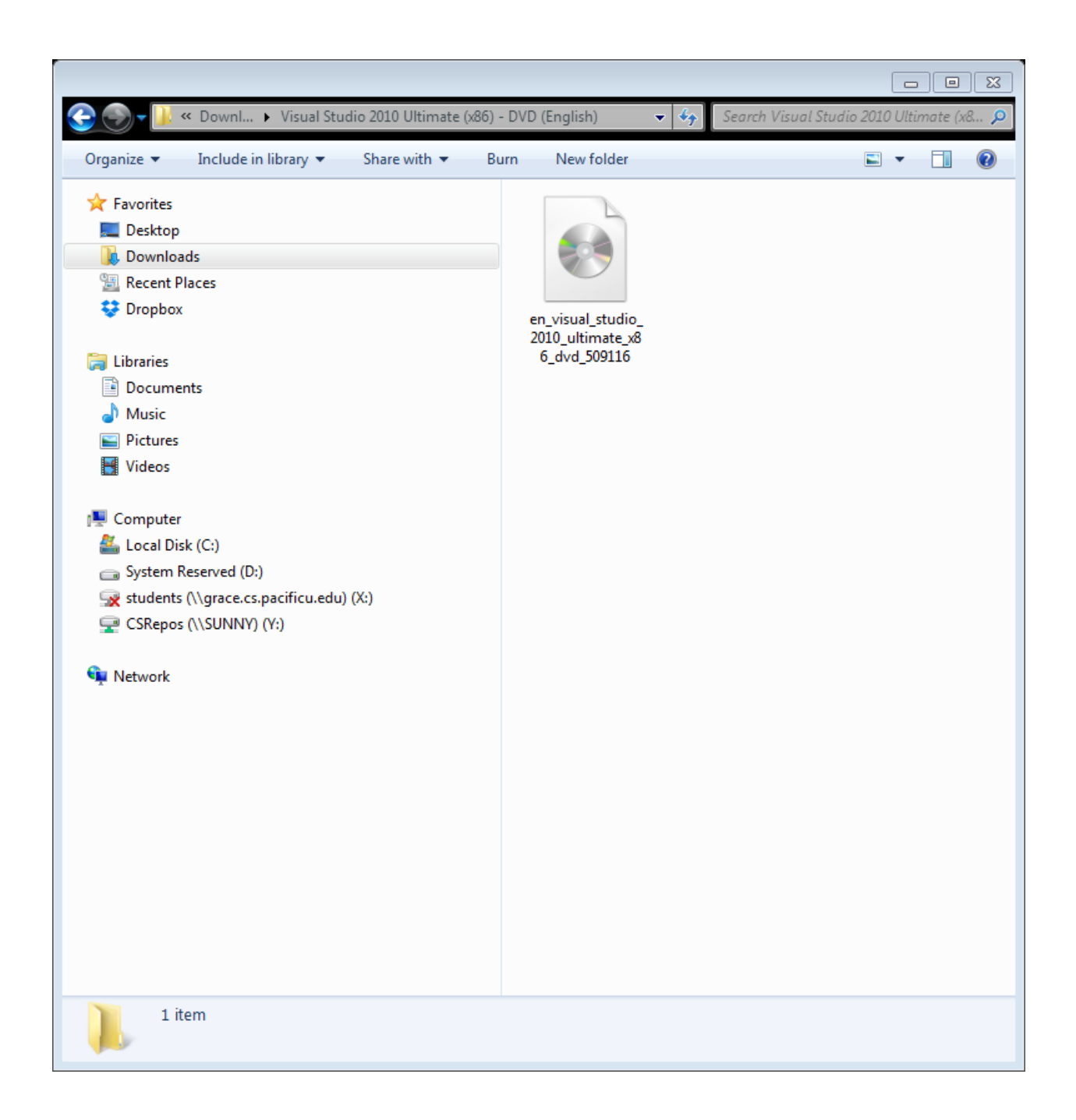

Go to:<http://www.winiso.com/user/download/winiso.exe> and install and launch the program.

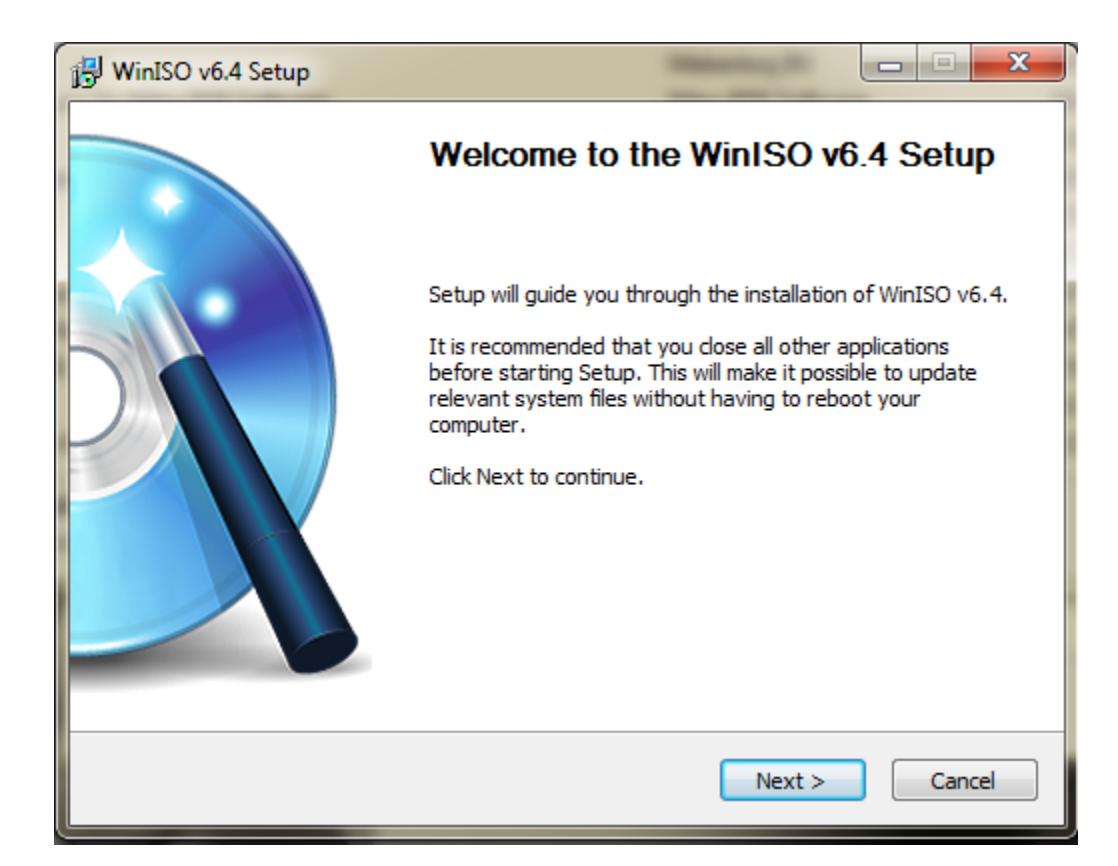

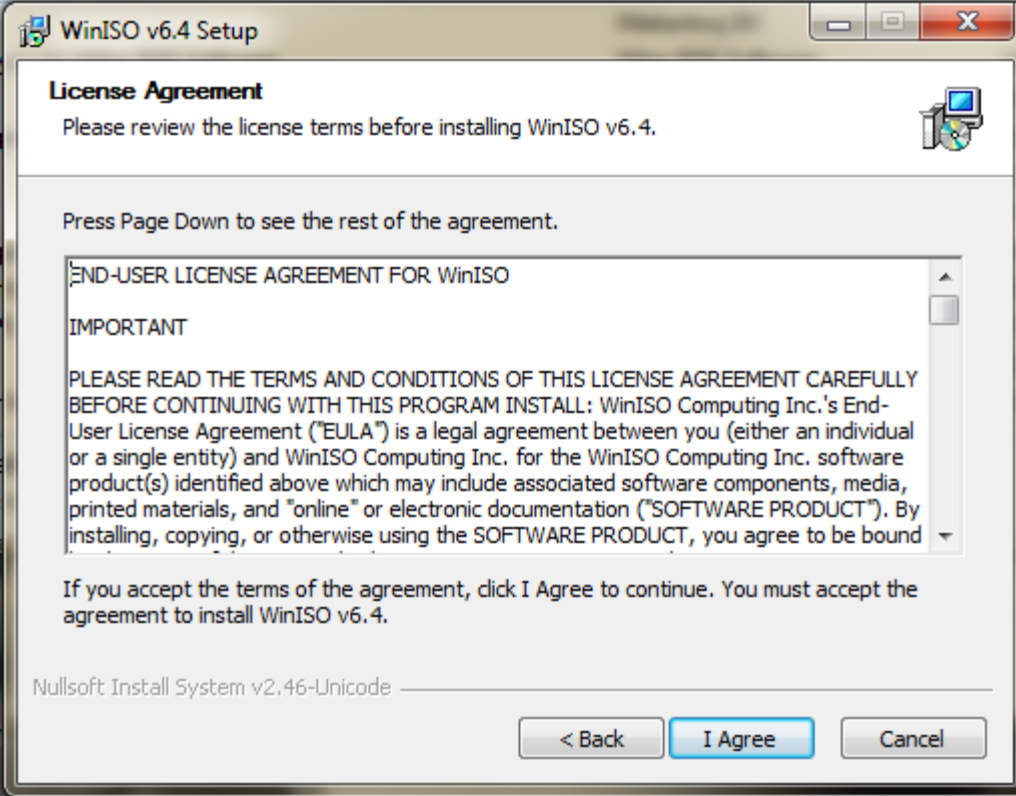

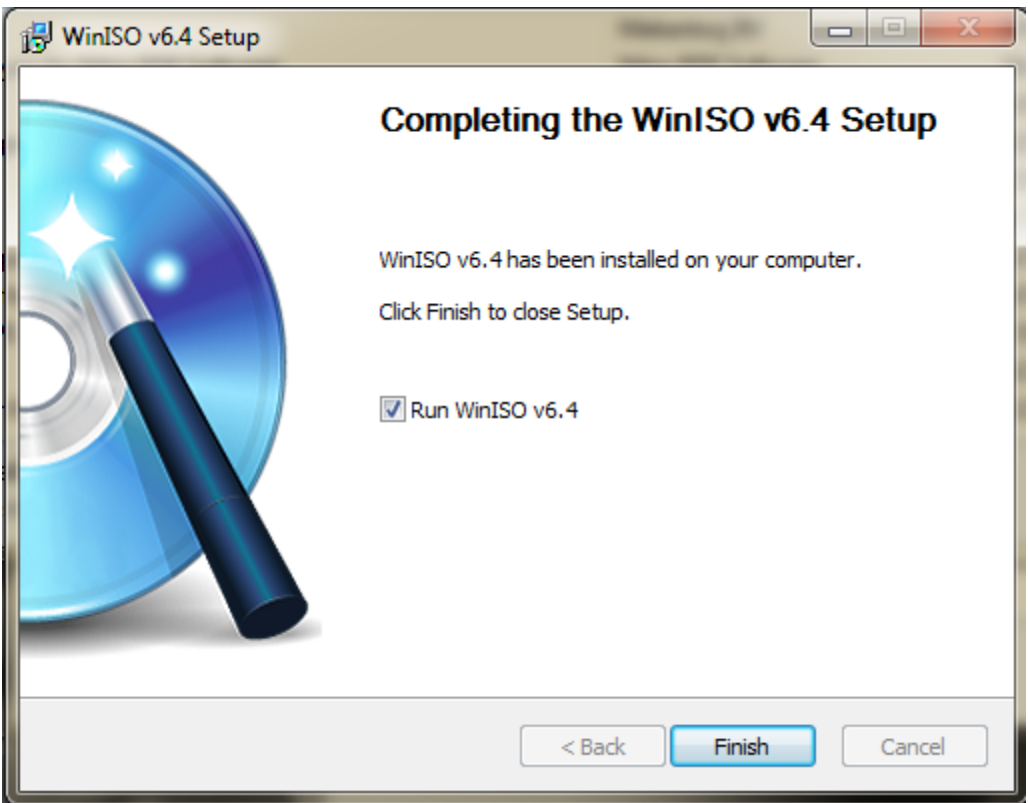

Clicking on finish will launch the program.

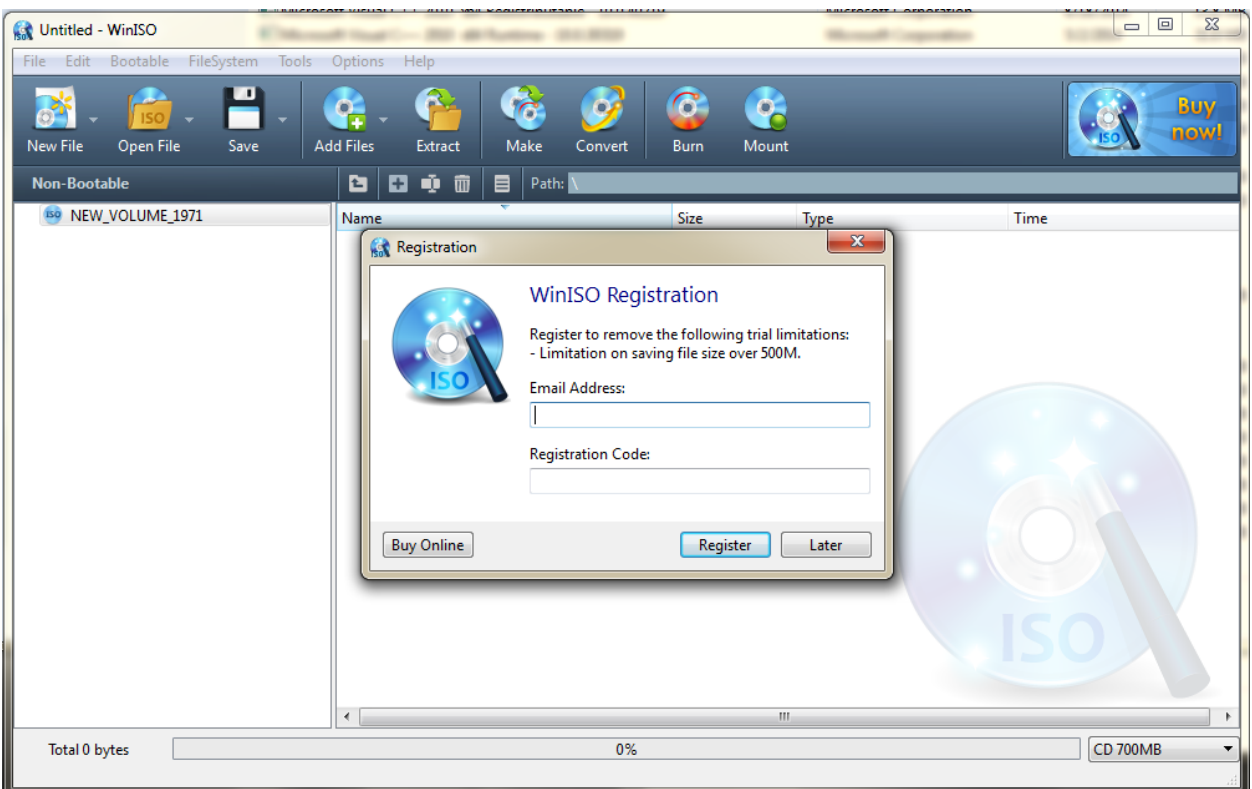

Click Later.

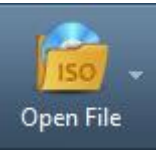

Click OpenFile on the toolbar:

Locate the downloaded Visual Studio .iso image (en\_visual\_studio\_2010\_ultimate\_x86\_dvd\_509116). By default it will be in the downloads folder.

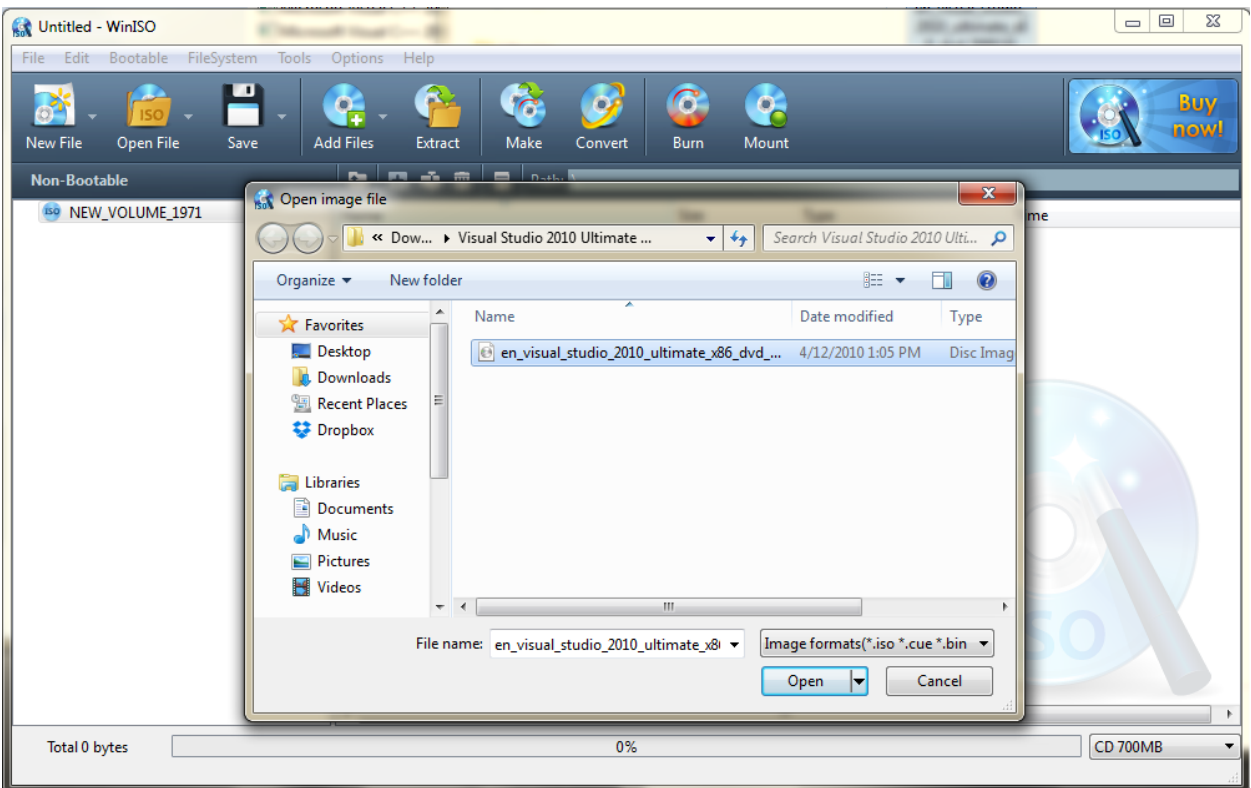

# Select Open.

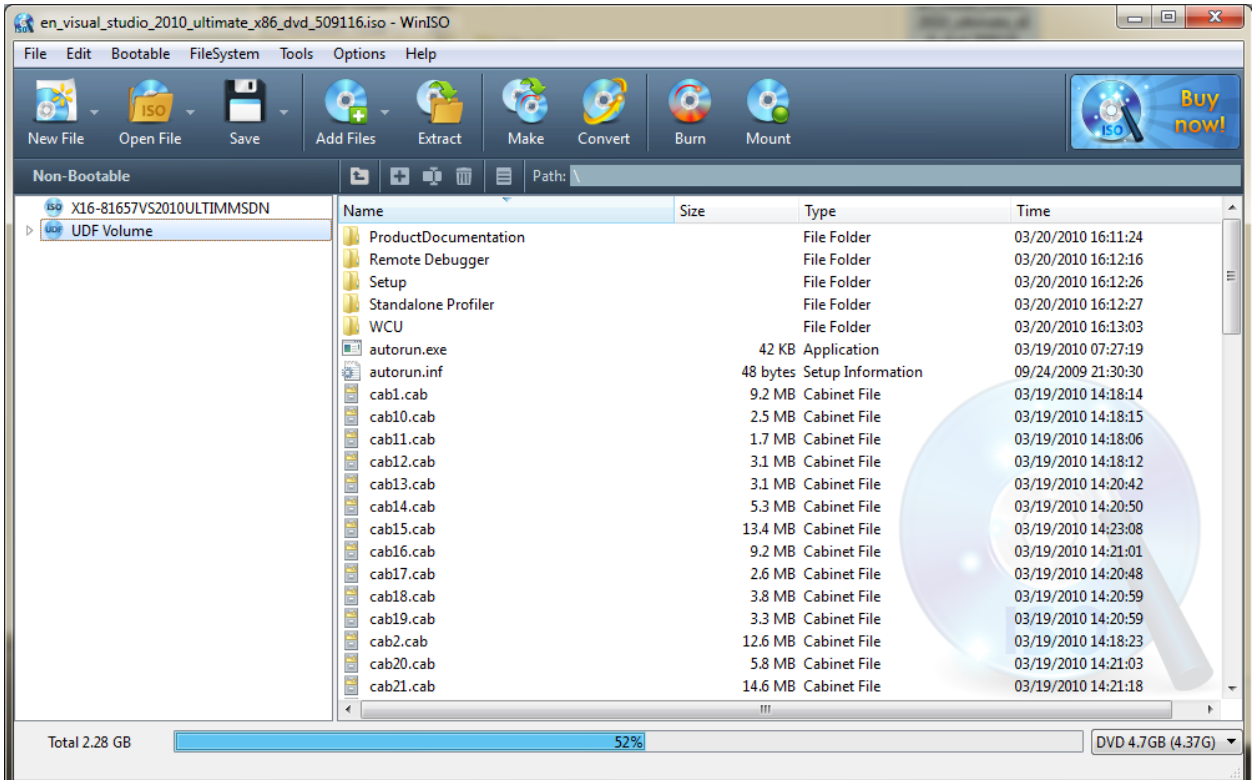

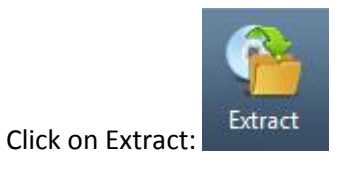

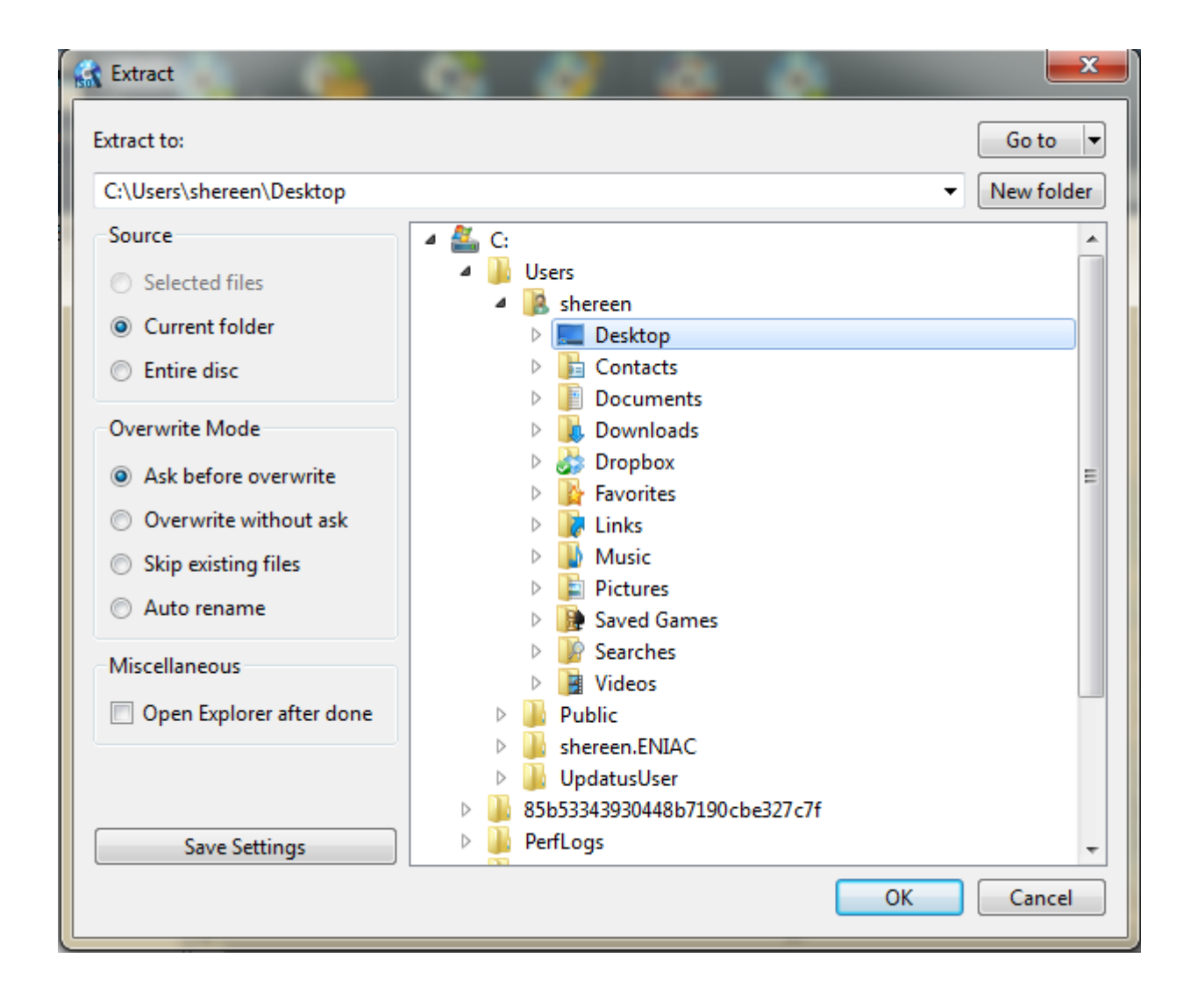

Create a new folder on the desktop. Then click OK.

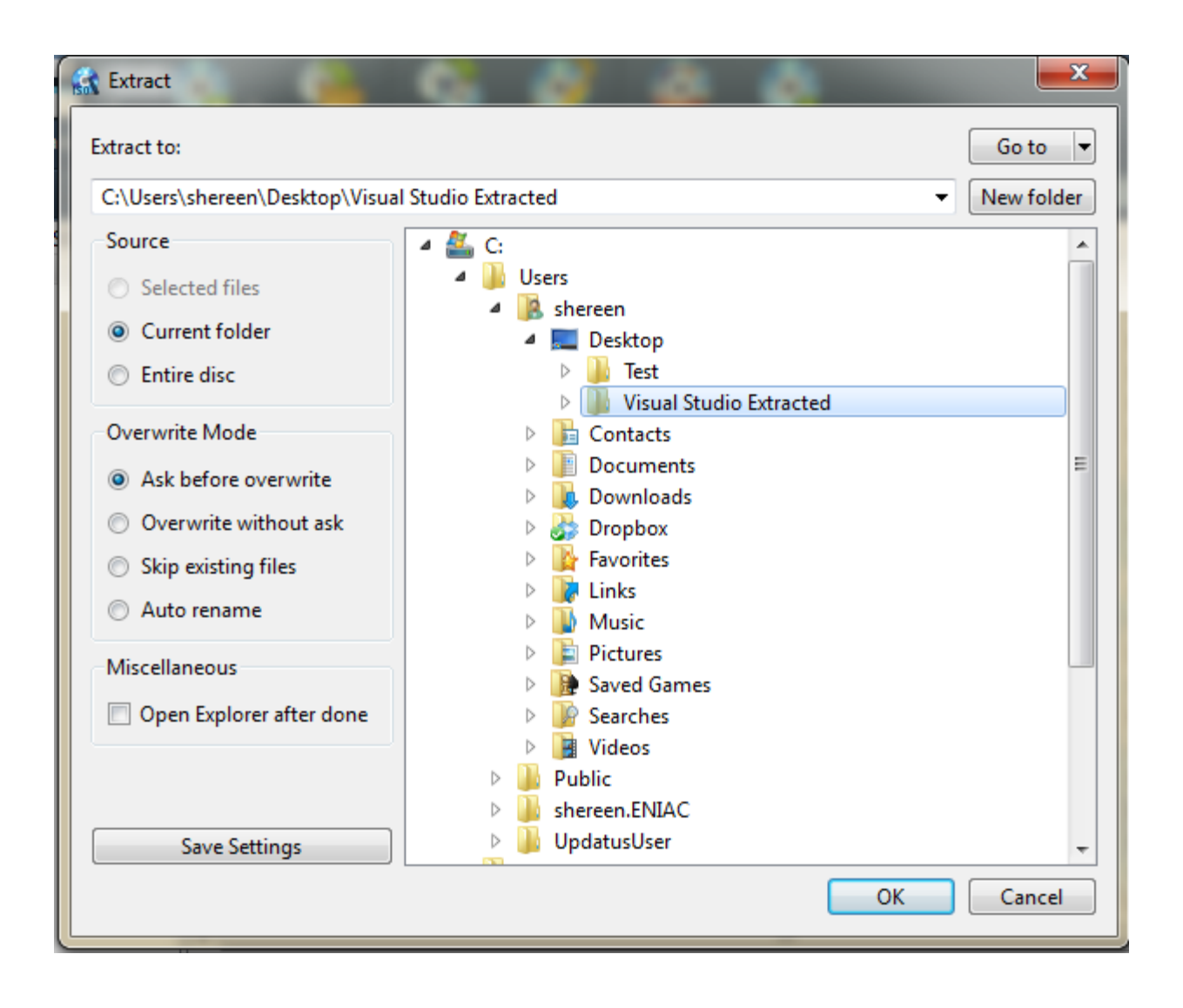

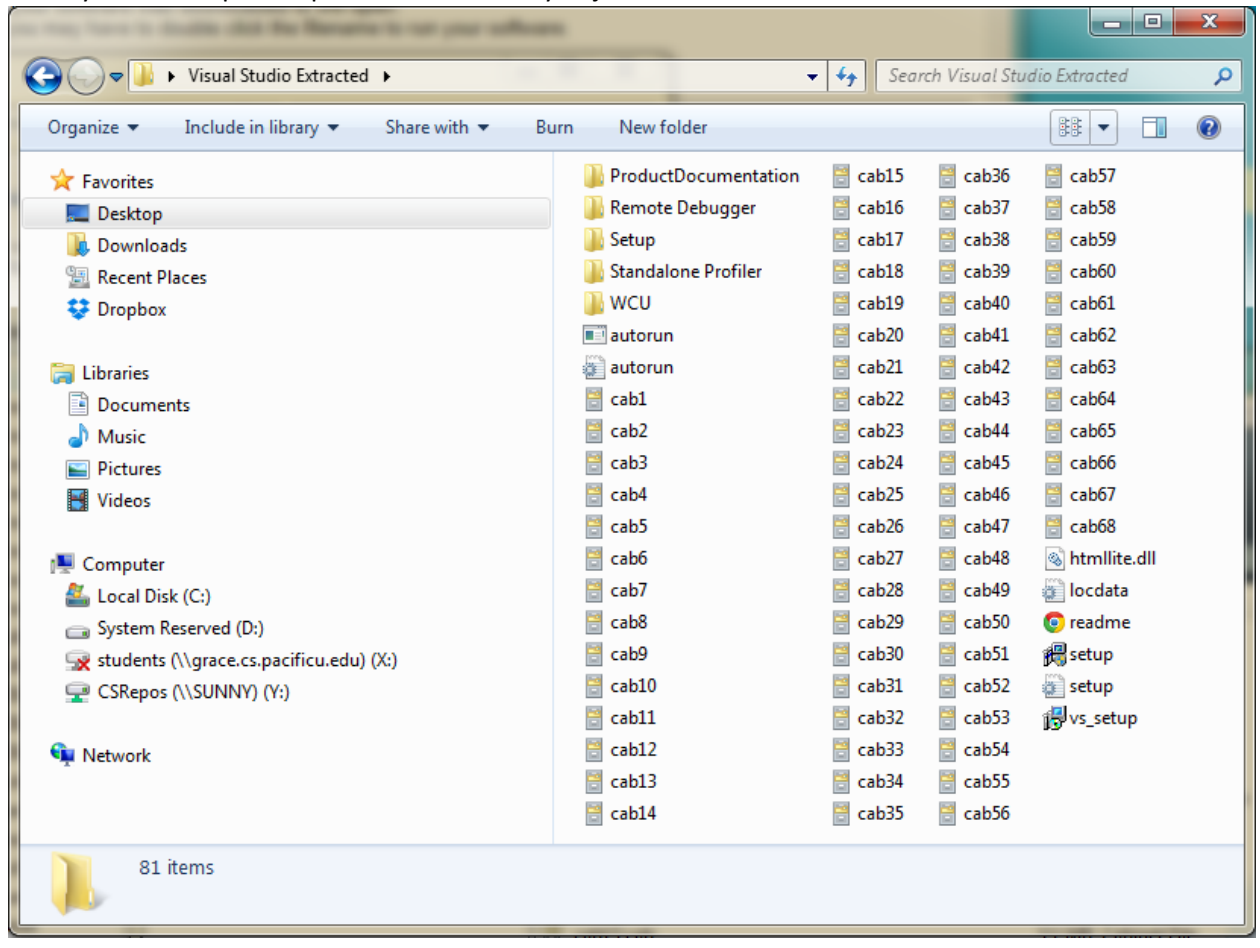

Go to your desktop and open the folder that you just created.

Double click on **Bullet** setup

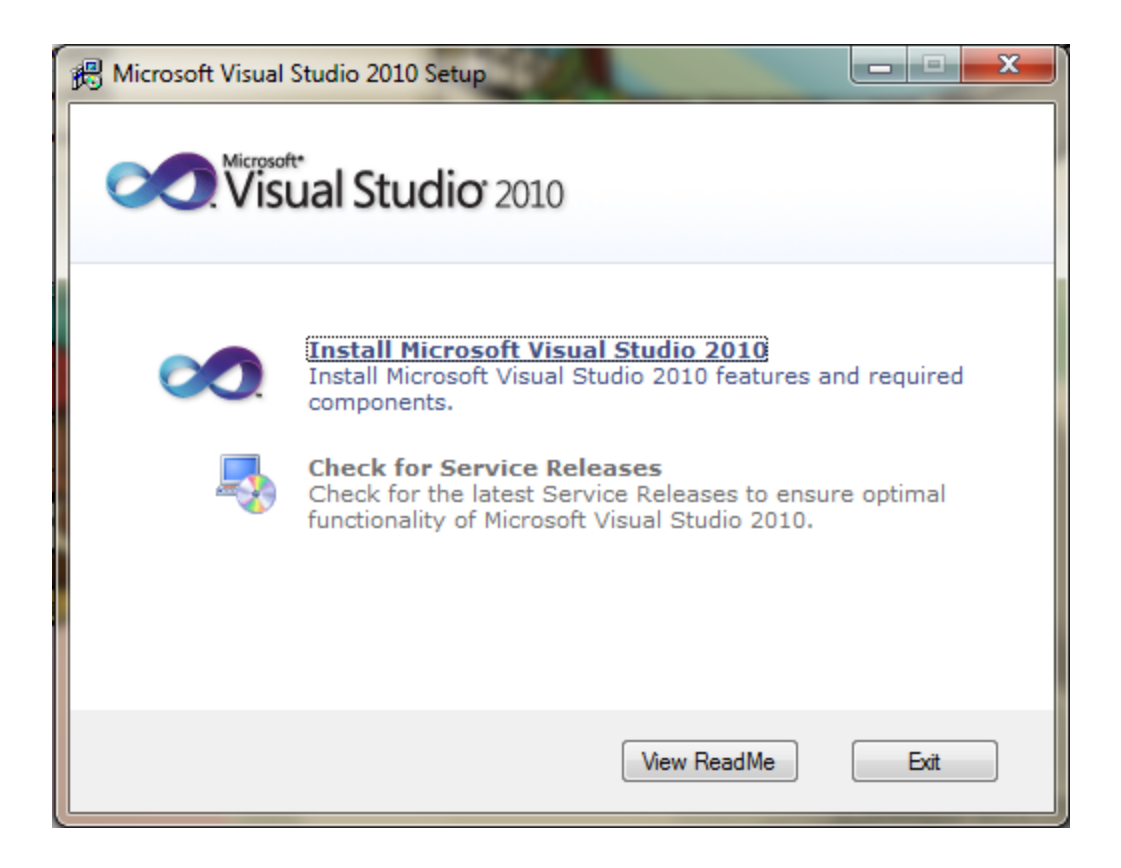

Click on Install Microsoft Visual Studio 2010

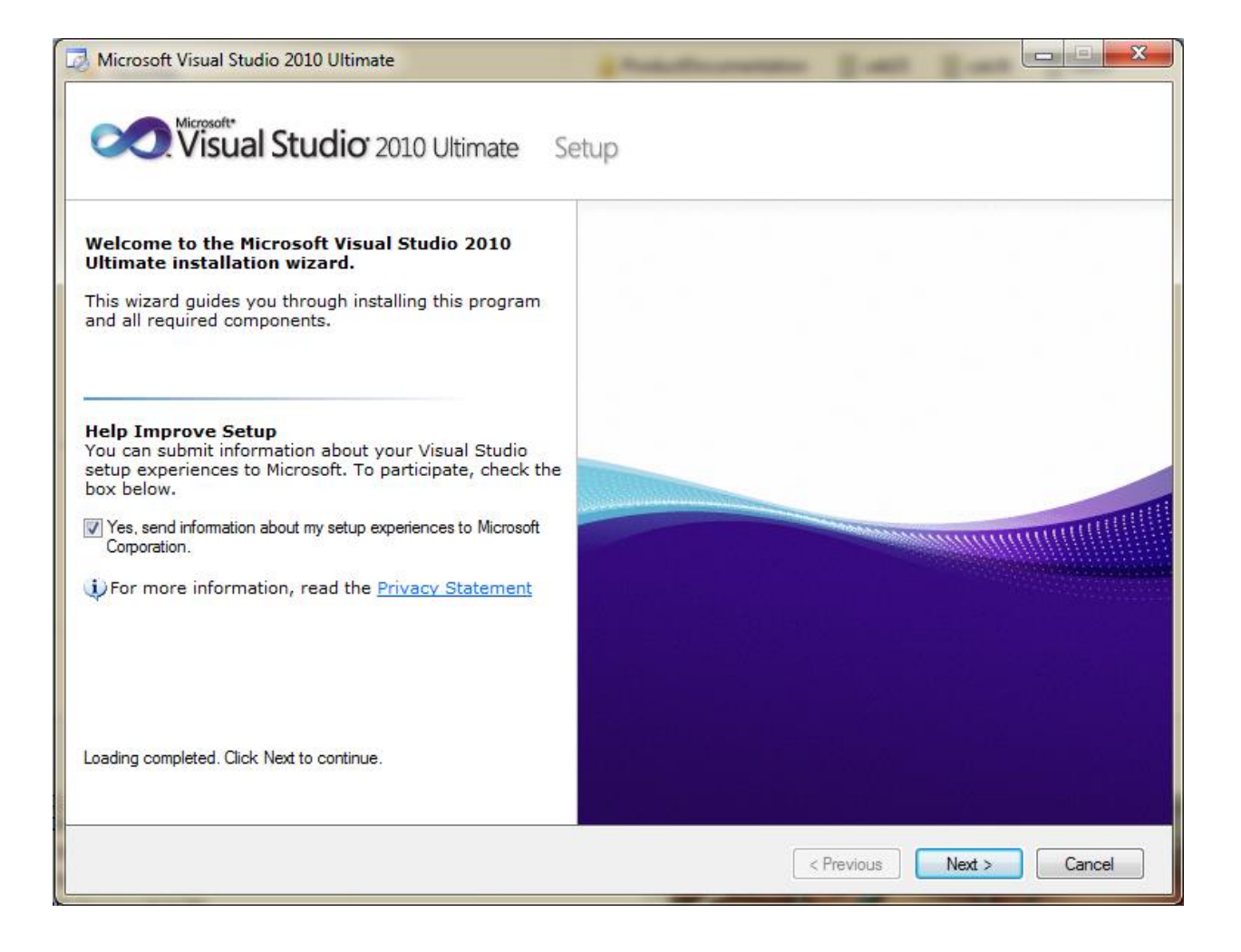

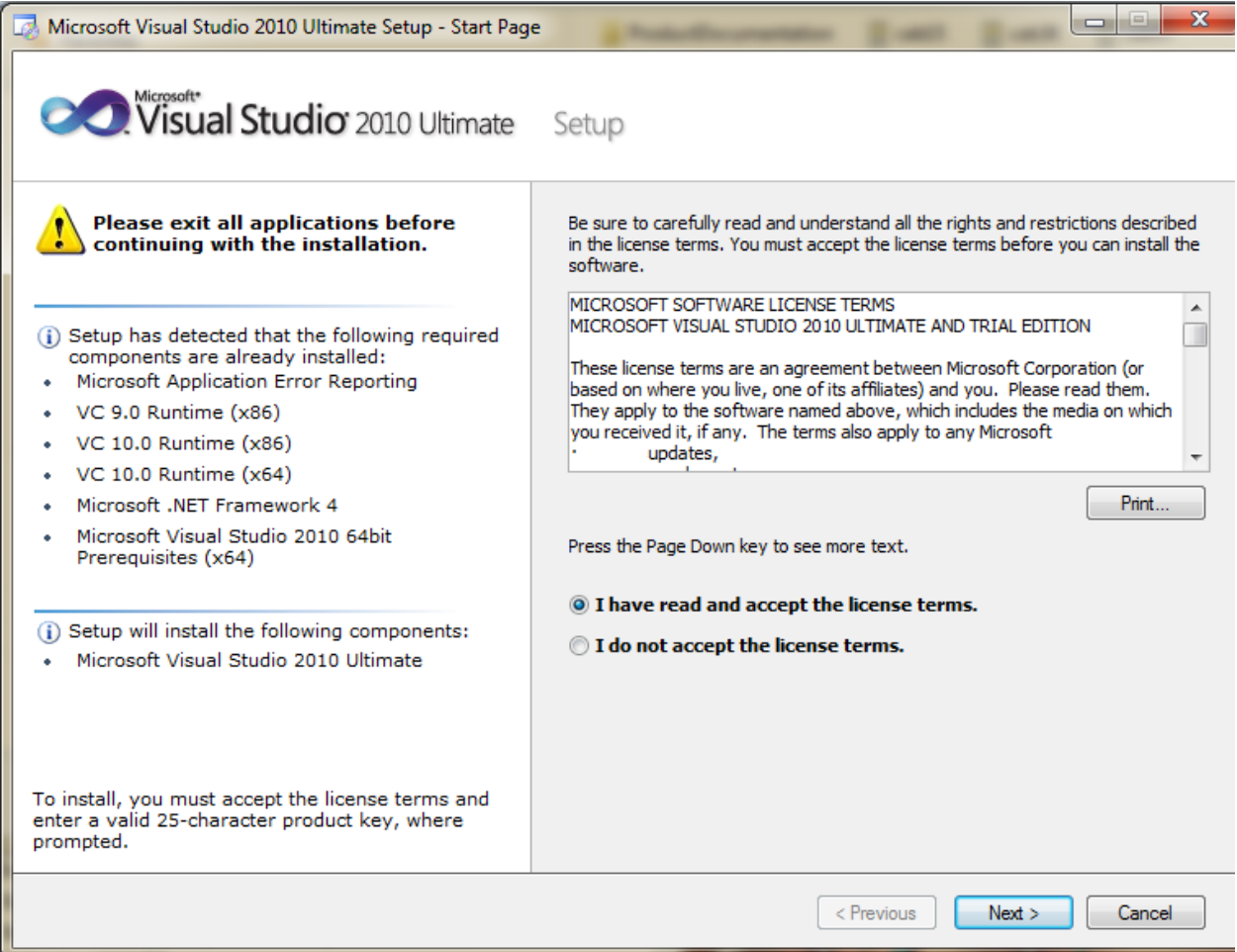

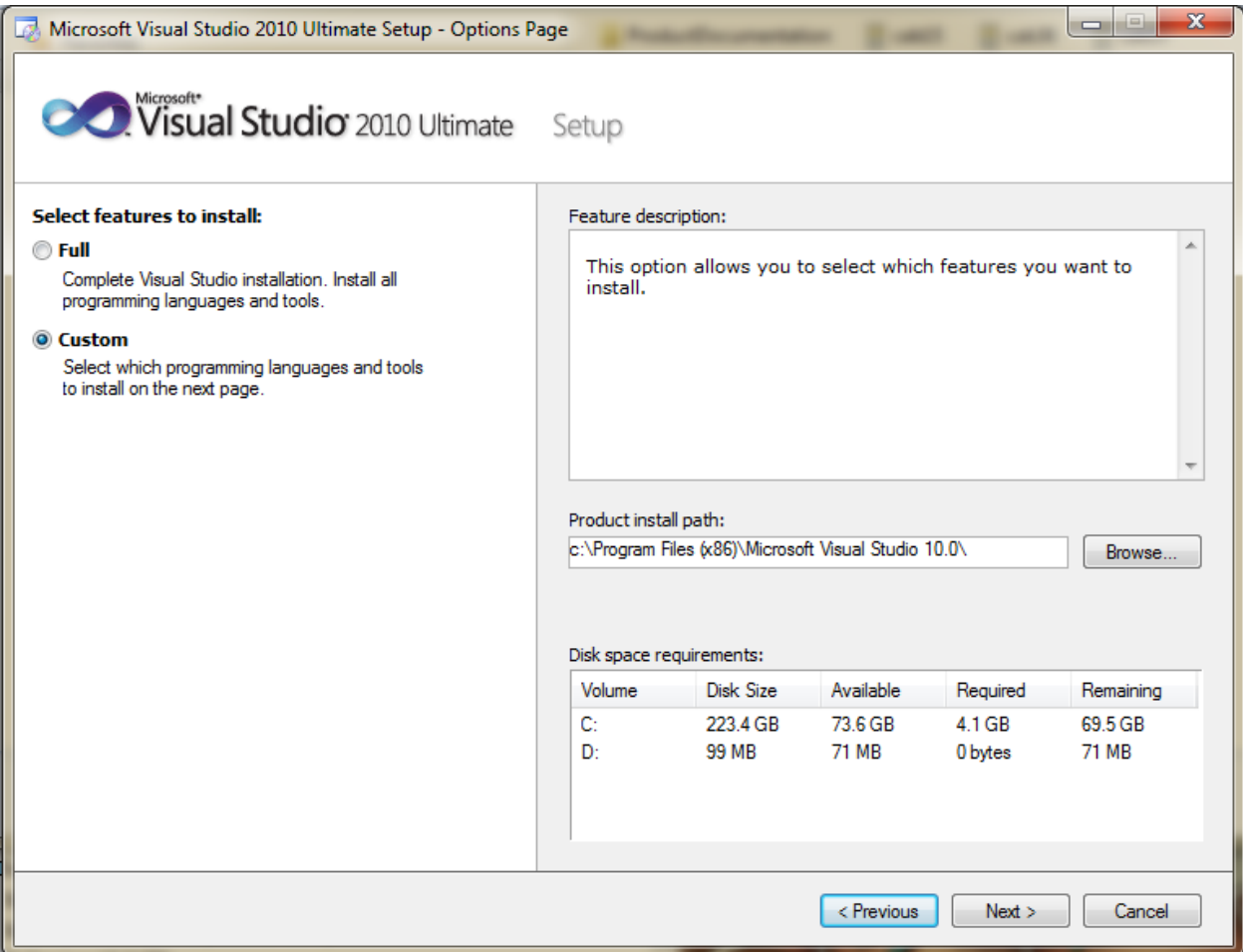

You could install a Full installation, but that takes up a lot of space.

Instead, install a Custom installation with the following option:

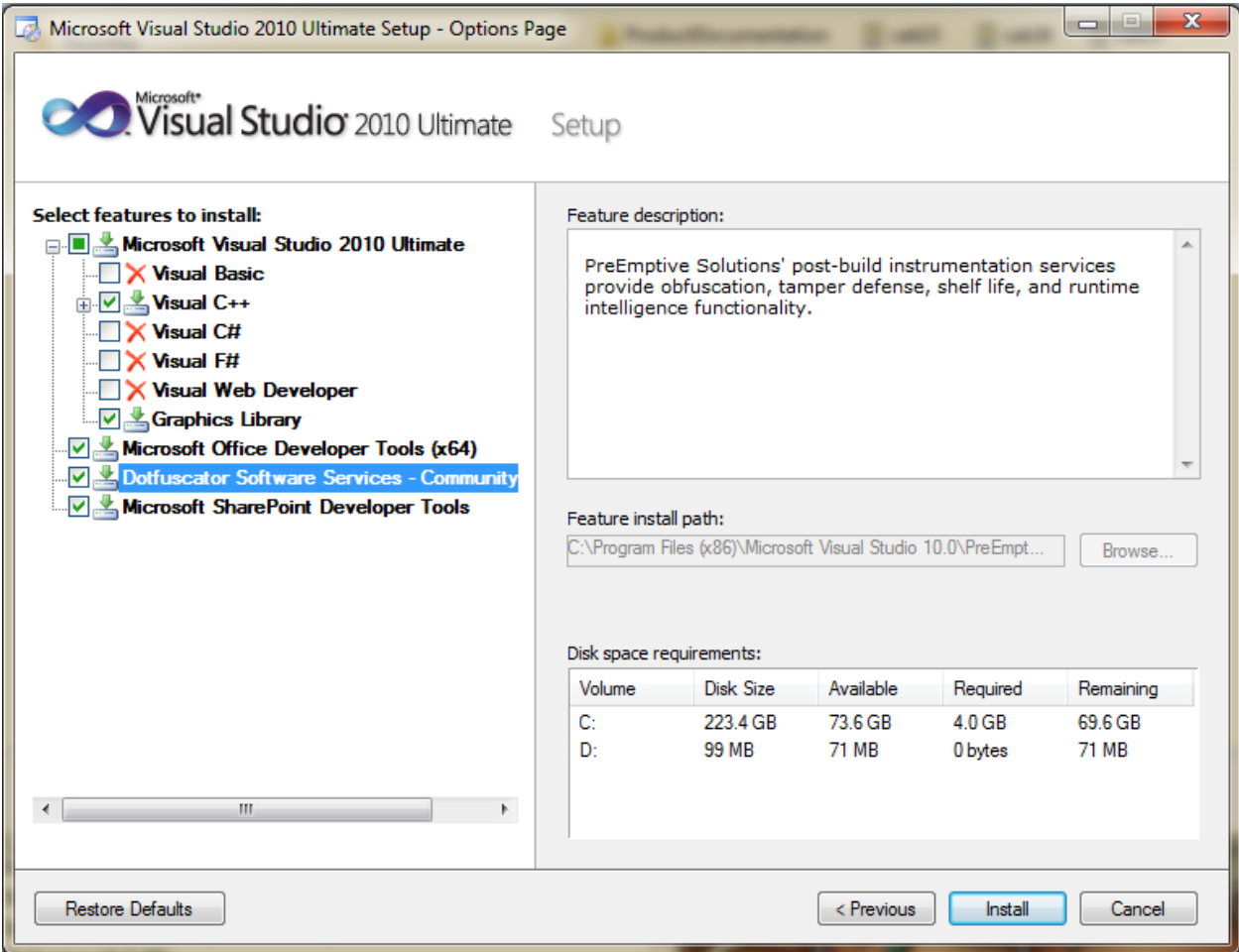

That's it! You can now build and run C++ programs.